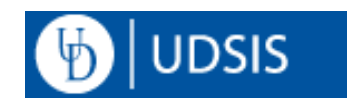

# **Staff: Batch Unofficial Transcripts**

Unofficial Transcripts are intended for internal University of Delaware use only. These are provided for faculty/staff use on a need to know basis. UD staff with the required UDSIS access permission may create a batch file of student transcripts by following the steps below. To generate an Unofficial Transcript for a single student, see **Staff: Requesting Unofficial Transcripts**.

### **Navigation:**

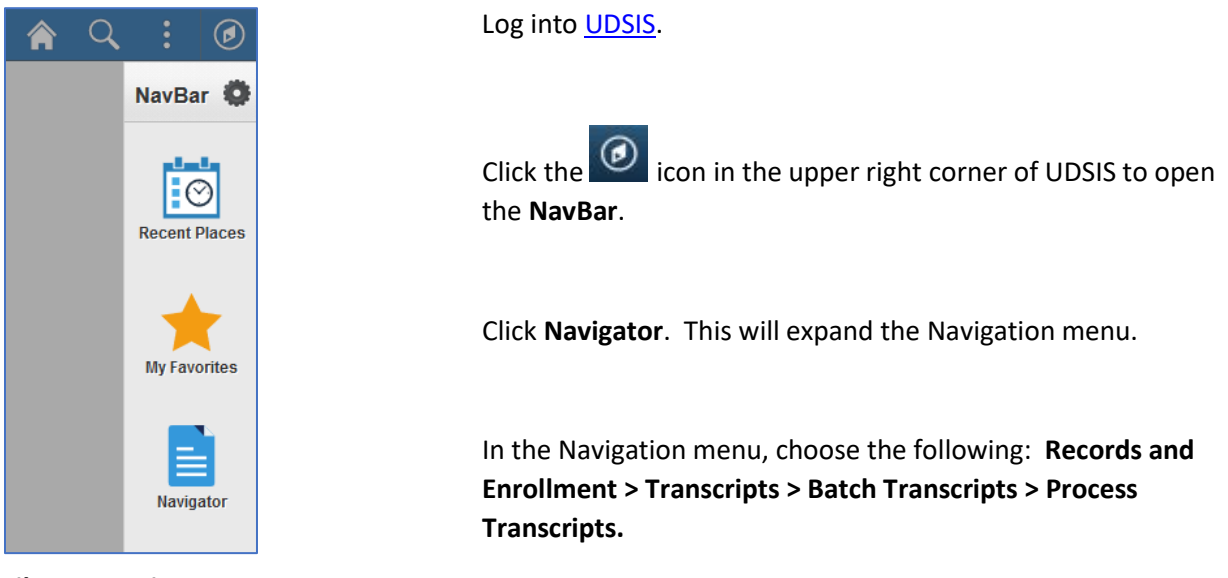

#### **File Generation Process:**

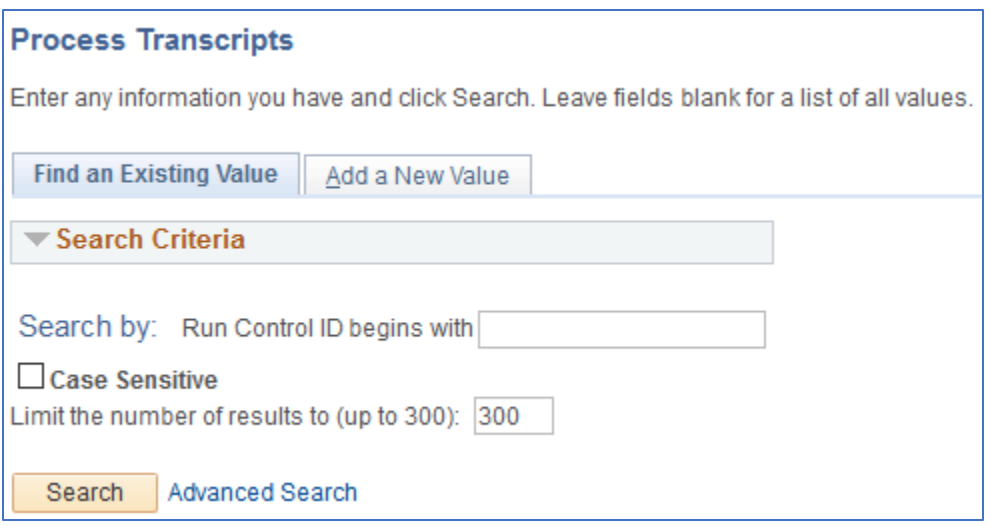

If this is your first time generating a batch file of Unofficial Transcripts, you will need to create a new Run Control ID by clicking the **Add a New Value** tab. The Run Control ID should not include any spaces. If you have already created a Run Control ID for this process, you may use the **Find an Existing Value** tab to select that existing Run Control ID – using a previous Run Control ID will have the settings, fields, and student population saved from the last time you ran this process.

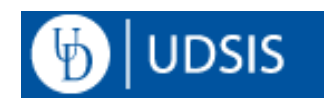

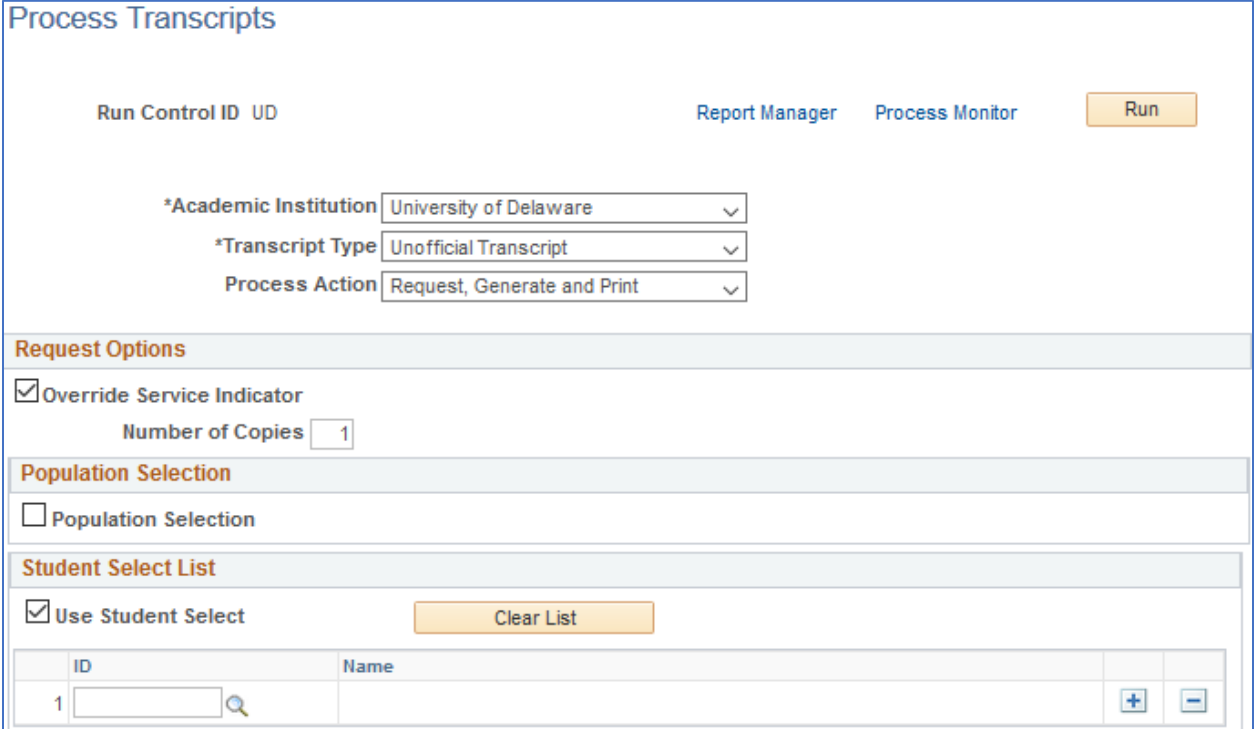

In the **Academic Institution** menu, choose **University of Delaware**.

In the **Transcript Type** menu, choose **Unofficial Transcript**.

In the **Process Action** menu, choose **Request, Generate and Print**.

Check the **Override Service Indicator** box; leave the **Number of Copies** field set to default of **1**.

Ensure the **Population Selection** box is NOT checked.

Check the **Use Student Select** box.

The page should look like the above screenshot once these steps have been completed.

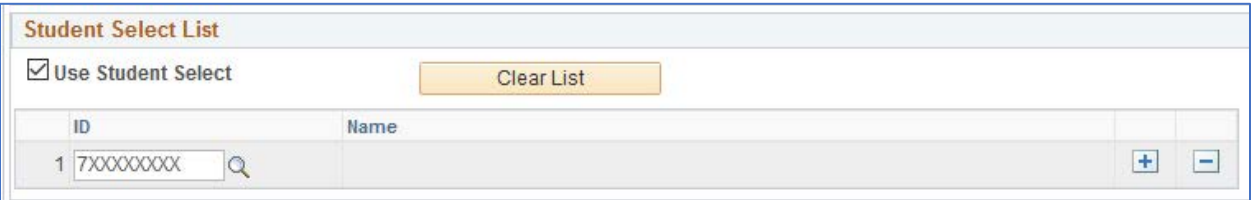

In the **Student Select List** section, specify the student ID's that you would like to include in the batch file. Click the  $\overline{Q}$  icon next to the ID box to open a pop-up search window if you need to search by name. Click the  $\pm$  button to add additional rows. Click the  $\pm$  button on a row to delete that row. The **Clear List** button will remove all ID's that have been specified. Click the **Save** button when finished entering ID's.

## University of Delaware Office of the University Registrar

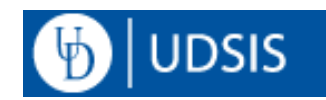

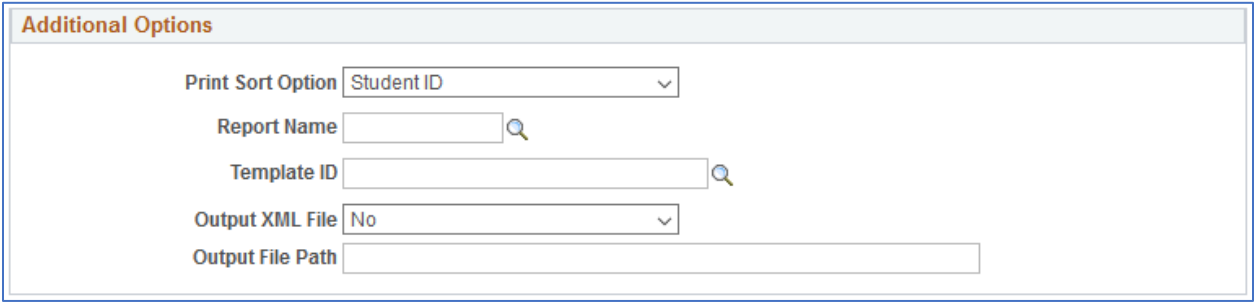

In the **Additional Options** section, use the **Print Sort Option** menu to choose the order that the students appear in the batch file: Student ID, Last Name, or Zip/Postal Code.

Do not adjust any other fields in the **Additional Options** section.

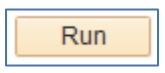

Click the **Run** button at the top of the page.

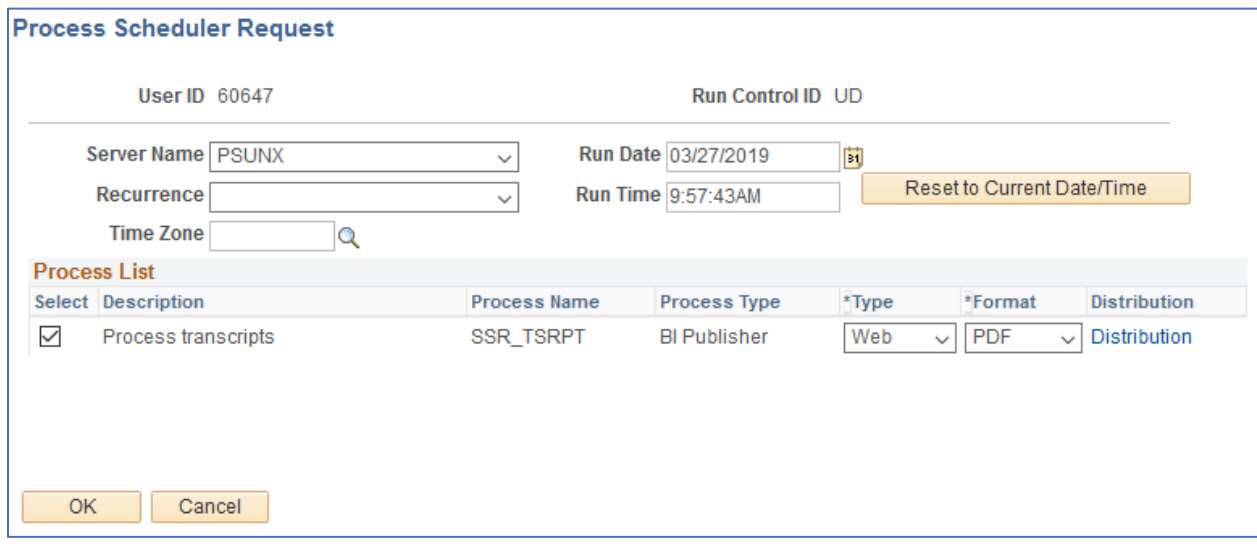

In the **Server Name** menu, choose **PSUNX**.

Do not adjust any other fields on this page.

Click the **OK** button, which will return you to the **Process Transcripts** screen:

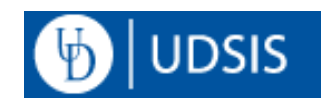

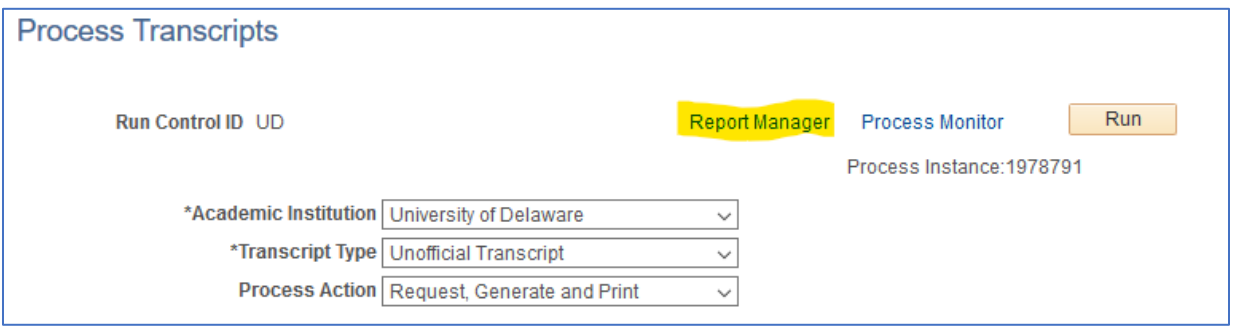

## Click the **Report Manager** link.

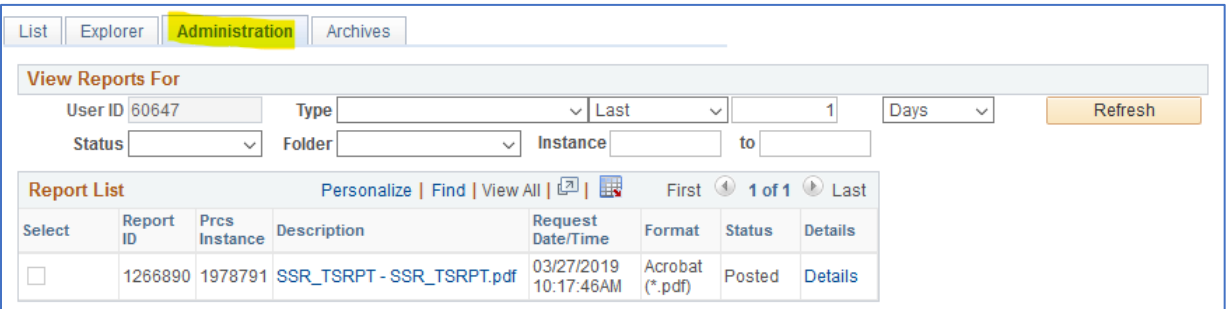

Click the **Administration** tab.

The file will be listed in the **Report List** box as **SSR\_TSRPT – SSR\_TSRPT.pdf**. If you do not see this listed, click the **Refresh** button until you do.

Click the **SSR\_TSRPT – SSR\_TSRPT.pdf** link in the description column. The file will open in a separate pop-up window as a PDF. If you are having trouble, check your [pop-up blocker](http://www1.udel.edu/it/help/popups.html) settings, and be sure you have Adobe Reader or a similar program for reading PDF files. The file can be printed or saved from there.

For information on the structure and features of the Unofficial Transcript, see: Reading [Unofficial Transcripts](http://www1.udel.edu/registrar/helpdocs/ReadingUnofficialTranscript92.pdf)